# 实训指导书 2.3 薪资系统初始设置

# 【实训目的】

掌握工资系统的启用、工资系统的初始设置的内容

## 【实训内容】

任务 1:建立薪资账套并赋薪资主管

任务 2: 建立人员档案

任务 3:设置工资项目及计算公式

任务 4:设置银行代发文件和磁盘输出格式

## 【实训资料】

日照瑞泽服饰有限责任公司薪资系统初始设置资料如下:

## 任务 1: 建立薪资账套并赋薪资主管

日照泽瑞服饰有限公司 2016 年 1 月 1 日启用薪资管理,工资类别单个,核 算币种为人民币,要求代扣个人所得税,不进行扣零处理。请以 001 账套主管马 娟的身份登录企业应用平台,完成薪资账套的建立,并给张珍赋予薪资主管的权 限

#### 任务 2: 建立人员档案

2-1: 日照泽瑞服饰有限责任公司职工工资均通过建设银行东港支行发放, 请以 001 身份根据以下所给信息建立银行档案: 银行编码 0301; 银行名称: 建 设银行东港支行;账号长度 11。

2-2:日照泽瑞服饰有限责任公司人员档案如表 2-3-1 所示,请以薪资主管 身份完成人员档案的建立。

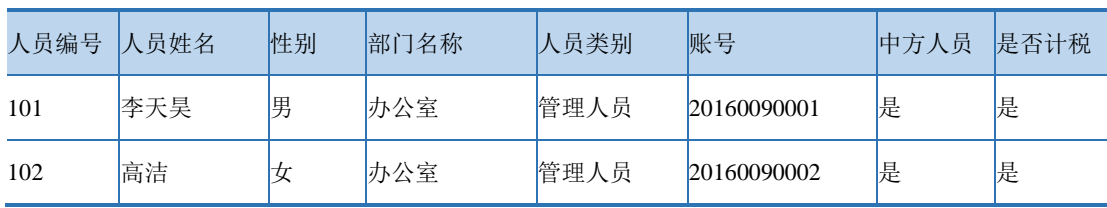

## 表 2-3-1 人员档案表

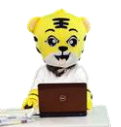

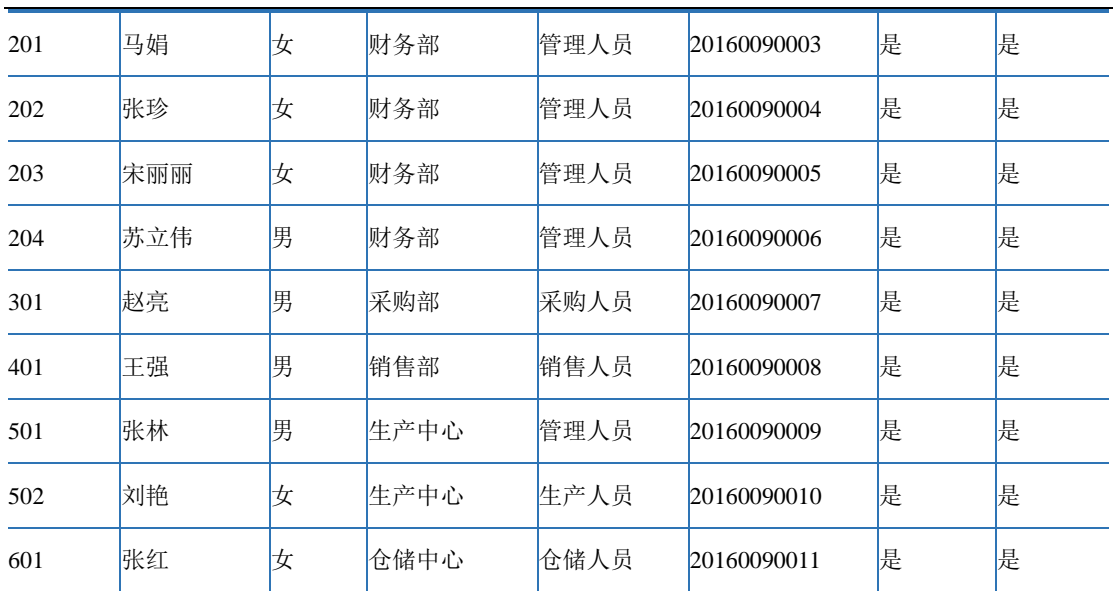

《会计信息化》精品资源共享课

注:职工工资均通过建设银行东港支行发放

# 任务 3: 设置工资项目及计算公式

3-1:日照泽瑞服饰有限责任公司工资项目如表 2-3-2 所示,请以薪资账套 主管身份进行工资项目的设置。

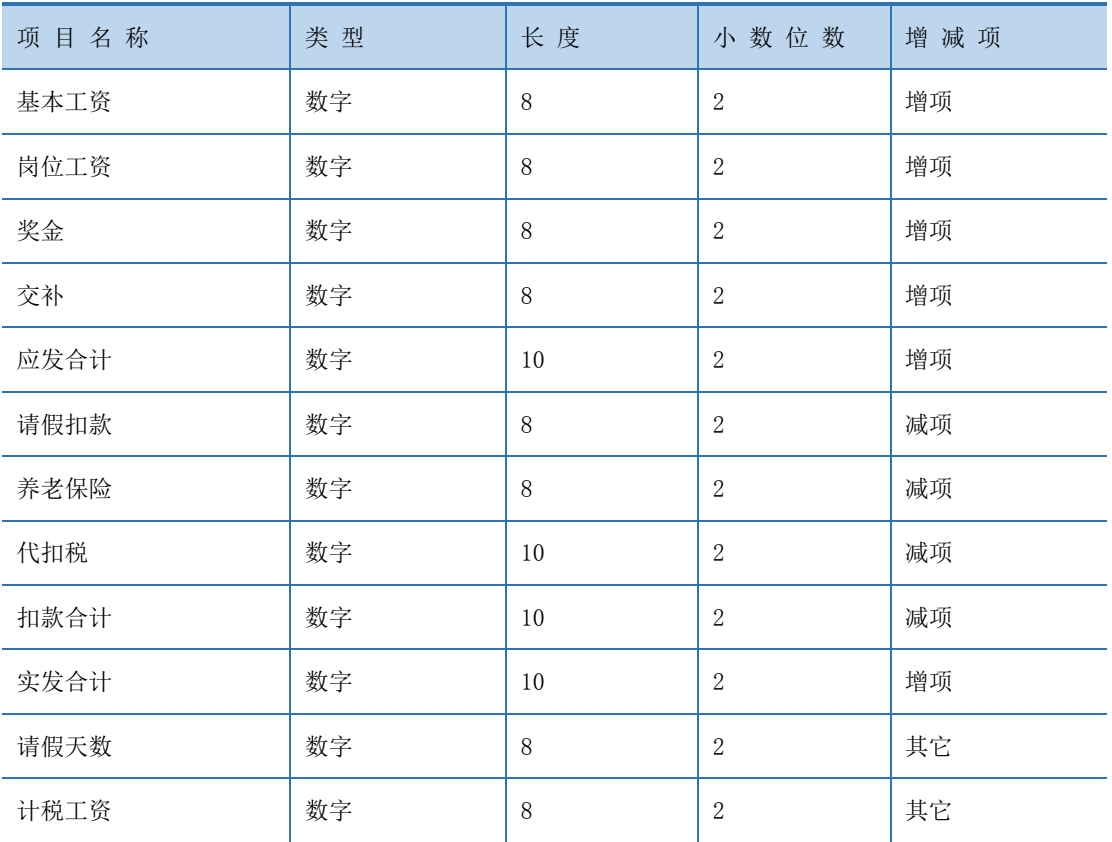

## 表 2-3-2 工资项目表

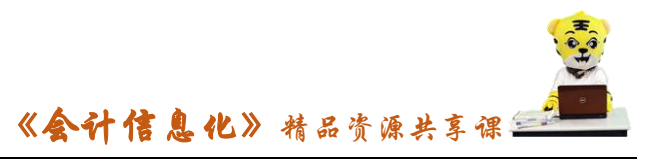

3-2:日照泽瑞服饰有限责任公司工资项目计算公式如表 2-3-3 所示,请以 薪资账套主管身份,根据所给信息设置工资项目的计算公式。

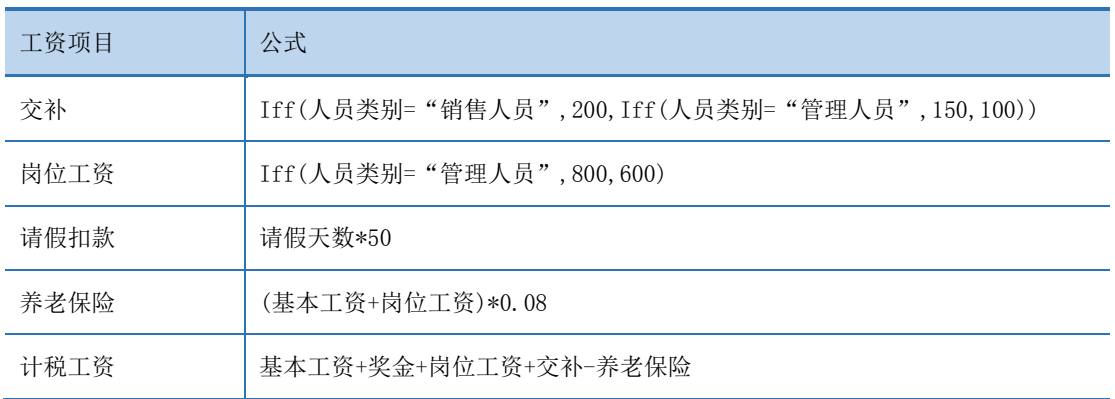

## 表 2-3-3 公式设置表

## 任务 4: 设置银行代发文件和磁盘输出格式

4-1:日照泽瑞服饰有限责任公司银行代发文件格式如表 2-3-4 所示,请以薪资 主管身份根据所给信息设置银行代发格式。

| 栏目名称   | 数据类型 | 总长度 | 小数长度 | 数据来源     |
|--------|------|-----|------|----------|
| 单位编号   | 字符型  | 10  |      | 系统默认     |
| 人员编号   | 字符型  | 10  |      | 人员编码     |
| 名<br>姓 | 字符型  | 8   |      | 人员姓名     |
| 号<br>账 | 字符型  | 11  |      | 号<br>账   |
| 额<br>金 | 数字型  | 10  | 2    | 实发合计     |
| 录入日期   | 字符型  | 8   |      | 20160131 |

表 2-3-4 银行代发文件格式

4-2:建设银行东港支行要求以".TXT"文本文件格式进行磁盘输出,请以薪资 主管身份设置磁盘输出格式。

## 【实训准备】

 引入 U 盘中"实训账套\子项目 2.2 总账系统初始设置"下的账套数据 【实训要求】

根据任务要求,完成以上任务操作。

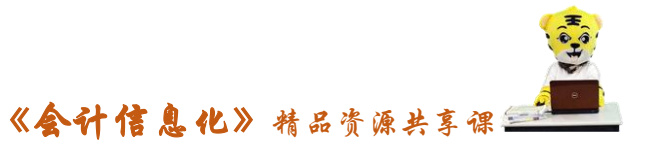

## 【操作步骤】

#### 任务 1、建立薪资账套并赋薪资主管

#### ※操作指导

#### 1-1 建立工资子账套

(1)以 001 账套主管马娟身份登录企业应用平台,登录时间为 2016-01-01。

(2)在"业务工作"选项卡中,执行"财务会计"-"人力资源"-"薪资 管理"命令。

(3)打开"建立工资套"窗口,在"参数设置"中,默认本账套所处理工 资类别个数"单个",选择币别"人民币 RMB"

(4) 单击"下一步"按钮, 在建账第二步"扣税设置"中, 选中"是否从 工资中代扣个人所得税"复选框。

(5)单击"下一步"按钮,在建账第三步"扣零设置"中,不做选择

(6)单击"下一步"按钮,进入建账第四步"人员编码",系统要求和基础 档案中的人员编码一致,单击"完成"按钮退出。

## 1-2:赋权薪资主管

(1)在"系统服务"选项卡中,执行"权限"-"数据权限分配"命令,选 择"002 张珍",业务对象选择"工资权限",单击"授权"按钮,弹出"记录权 限设置"窗口

(2)勾选"工资类别主管"前的复选框,单击"保存"按钮,系统弹出"保 存成功,重新登录门户,此配置才能生效"点击"确定",关闭退出。如图所示:

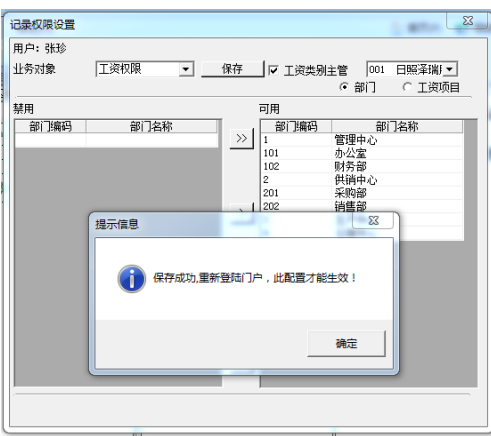

### 任务 2: 建立人员档案

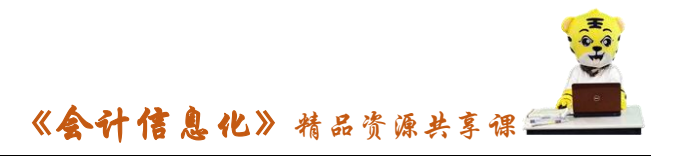

#### ※操作指导

#### 2-1:建立银行档案

(1)在"基础设置"选项卡中,执行"基础档案"- "收付结算"-"银行 档案"命令,进入"银行档案"界面。

(2)单击"增加"按钮,进入"增加银行档案"界面,输入银行编码"0301", 银行名称"建设银行东港支行",勾选"定长"复选框,账号长度"11",单击"保 存"按钮,如图所示:

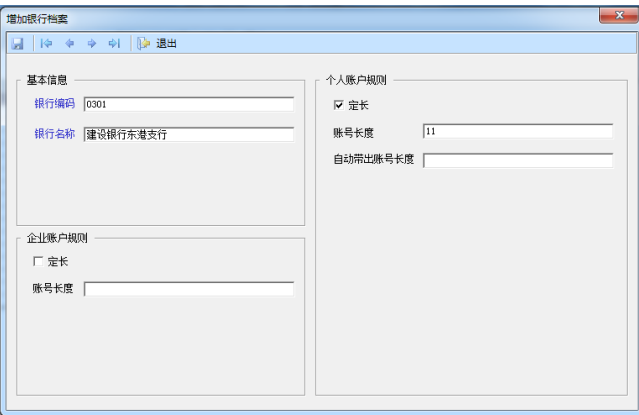

#### 2-2 建立人员档案

(1)以 002 薪资主管张珍身份登录企业应用平台,登录时间为 2016-01-01。

(2)在"业务工作"选项卡中,执行"人力资源"-"薪资管理"-"设置" -"人员档案"命令,进入"人员档案"界面。

(3)单击工具栏"批增"按钮,打开"人员批量增加"窗口,选中所有部 门,单击"查询"按钮,人员批量增加成功,如图所示,单击"确定"按钮,返 回"人员档案"窗口。

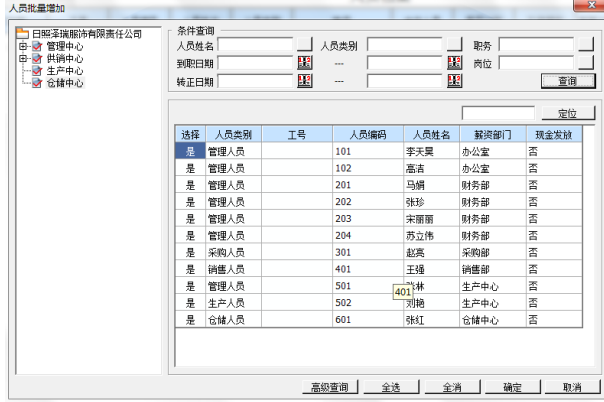

(4)双击"101",弹出"人员档案明细"窗口,选择银行名称"建设银行

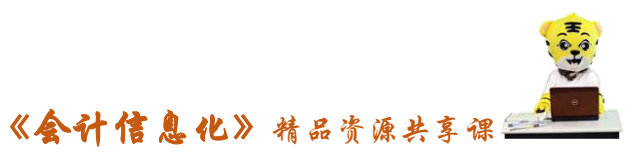

东港支行",输入账号信息"20160090001"

(5)单击"确认"按钮,弹出"写入该人员档案信息吗?",单击"确定", 继续修改其他人员账号信息。

#### 任务 3:设置工资项目及计算公式

#### ※操作指导

#### 3-1:设置工资项目

(1)以 002 薪资主管张珍身份登录企业应用平台,登录时间为 2016-01-01。 (2) 在"业务工作"选项卡中,执行"人力资源"-"薪资管理"-"设置" -"工资项目设置"命令,打开"工资项目设置"窗口,如图所示:

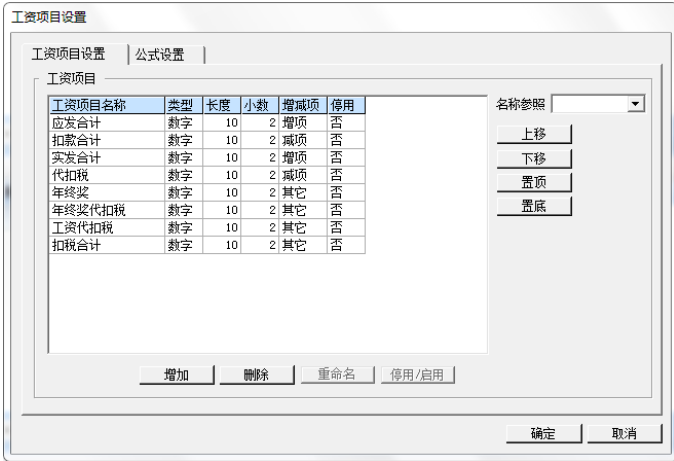

(3)点击"应发合计"项目,单击"增加"按钮,工资项目列表中增加一 空行,单击"名称参照"下拉列表框,选择"基本工资","长度"采用系统默认 值"8",单击"上移"按钮,调整"基本工资"到第一行

(4)按照表 2-3-2 的要求,完成其他工资项目的录入,,单击"确定"按钮,关 闭"工资项目设置"窗口。

#### 3-2:设置计算公式

(1)在"业务工作"选项卡中,执行"人力资源"-"薪资管理"-"设置" -"工资项目设置"命令,打开"工资项目设置"窗口。

(2)选择"公式设置"选项卡,单击"增加"按钮,增加一空行,下拉列 表框选择"交补"项目,单击"交补公式定义"文本框。

(3)单击"函数公式向导输入"打开函数向导,选择 iff 函数 (4)单击"下一步"按钮, 打开设置函数窗口,单击"逻辑表达式"参照按钮,

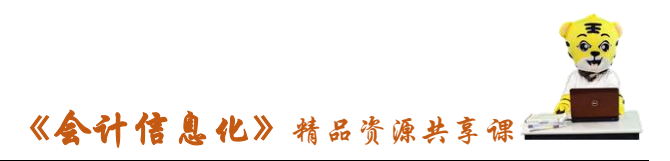

从参照下拉列表中选择"人员类别"="销售人员",在算数表达式1中输入"200", 如图所示:

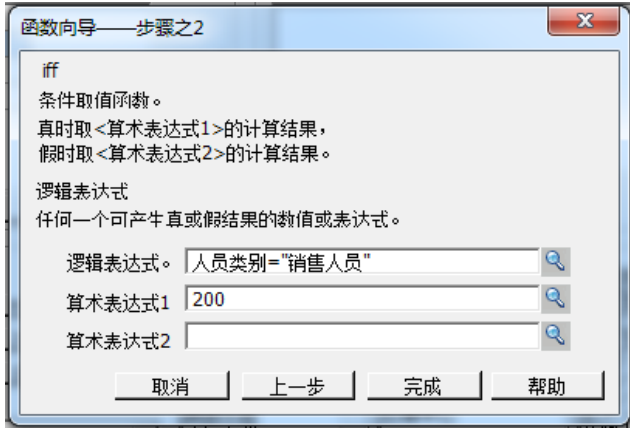

(5)单击"完成"按钮,将鼠标放在完成后的最后一个逗号和括号中间继 续插入 iff 函数, 再进入 iff 函数做一次选择"人员类别"="管理人员", 算术 表达式 1 录入"150", 算术表达式 2 录入"100"

 (6)单击"完成"按钮,返回工资项目设置窗口,单击"公式确认"保存, 如图所示:

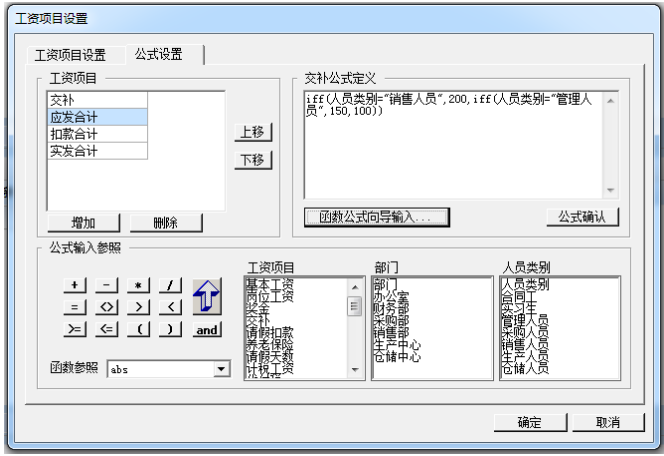

(7)单击"增加"按钮,按照同样原理继续设置岗位工资的公式。

(8)单击"增加"按钮,设置"请假扣款"项目公式,鼠标点击"请假扣 款公式定义"文本框,单击工资项目列表的"请假天数",在"公式输入参照" 处选择运算符"\*",然后输入数字 50,单击"公式确认".

(9)同理设置其他工资项目的公式,设置完毕后,单击"确定"按钮退出。

(10)执行"薪资管理"-"设置"-"选项"命令,在"选项"窗口,选择 "扣税设置"选项卡,单击"编辑"按钮,将"实发合计"改为"计税工资"

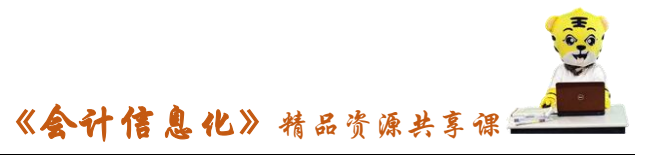

任务 4: 设置银行代发文件和磁盘输出格式

# ※操作指导

## 4-1:银行代发文件格式

(1)以 002 薪资主管张珍身份登录企业应用平台,在"业务工作"选项卡 中,执行"人力资源"-"薪资管理"-"业务处理"-"银行代发"命令,打开 "请选择部门范围"窗口。

(2)选择所有部门,单击"确定"按钮,打开"银行文件格式设置"窗口。

(3)选择代发工资的银行"建设银行东港支行",按照表 2-3-4 设置银行要 求的数据内容

(4)单击"确定"按钮,系统提示"确认设置的银行文件格式?",单击"是", 系统出现"银行代发一览表",如图所示

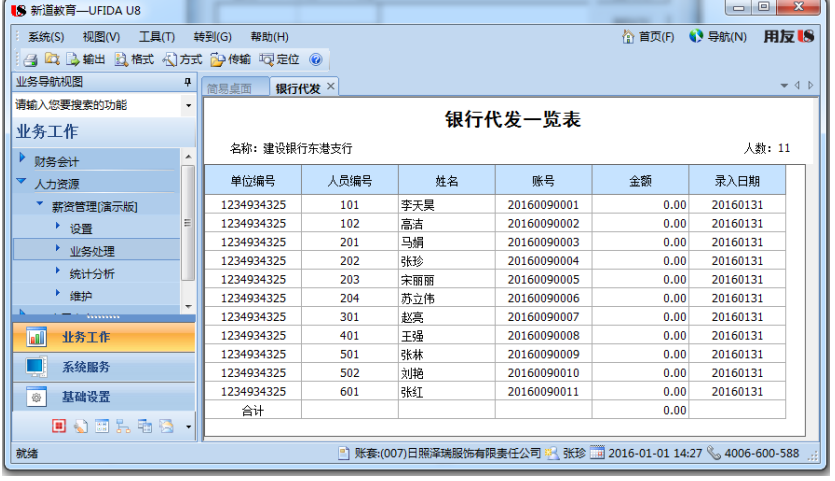

### 4-2:磁盘输出格式设置

(1)在"银行代发一览表"界面,单击"方式"按钮,打开"文件方式设 置"窗口。

(2)选择"TXT(定长文件)"格式,单击"确定"按钮,系统提示"确认 当前设置文件格式"

(3)单击"是"按钮退出。

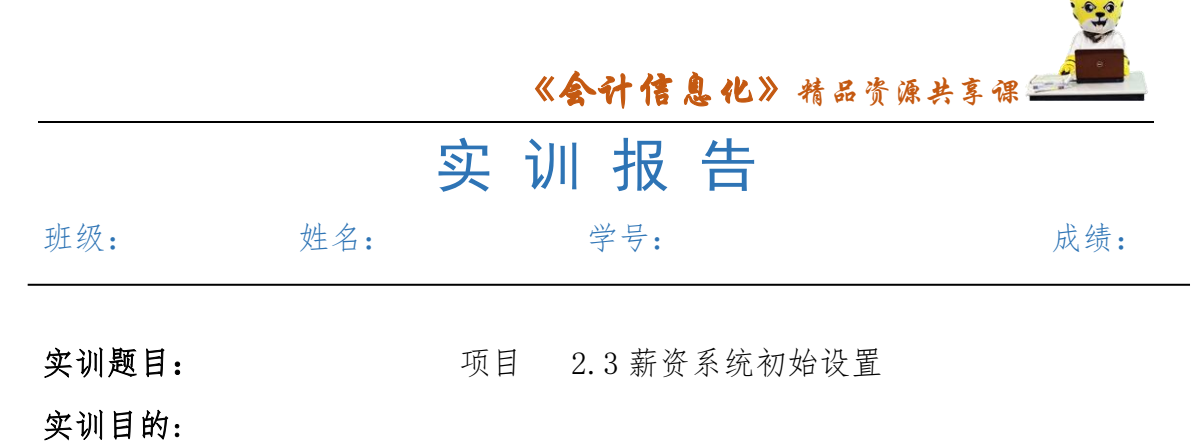

 $\sqrt{\frac{1}{n}}$ 

实训内容:

实训体会:

1.实训出错点汇总记录:

任务 1: 建立薪资账套并赋薪资主管

任务 2: 建立人员档案

任务 3:设置工资项目及计算公式

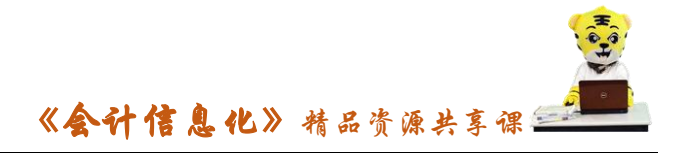

任务 4: 设置银行代发文件和磁盘输出格式

2.实训收获与总结:

## 实训考评:

任务自评:

小组互评:

教师考评: